# Modelação e Visualização Tridimensional em Arquitectura

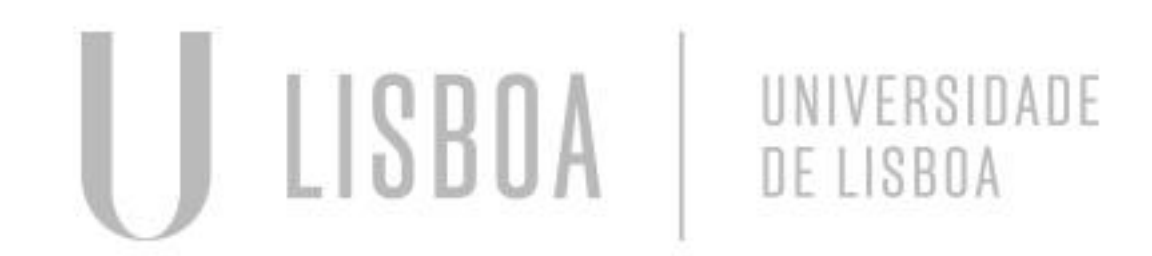

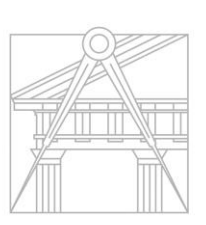

**FACULDADE DE ARQUITETURA** UNIVERSIDADE DE LISBOA

Mestrado Integrado em Arquitectura Ano Lectivo 2022-2023 2º Semestre Docente - Nuno Alão 3º Ano

Mestrado Integrado em Arquitectura Ano Lectivo 2022-2023 2º Semestre Docente - Nuno Alão 3º Ano

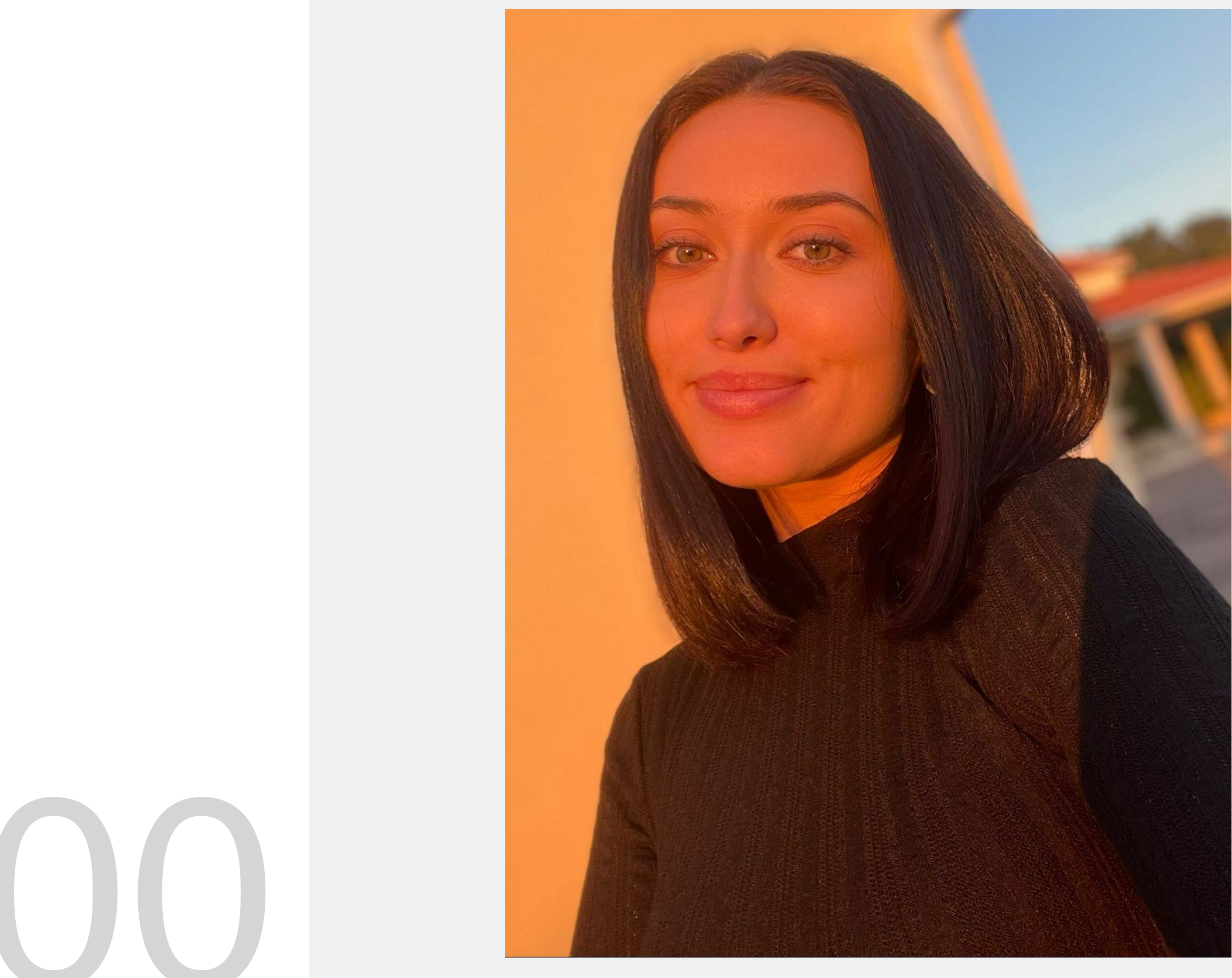

MYTA

# 20201300

# COSMINA POP

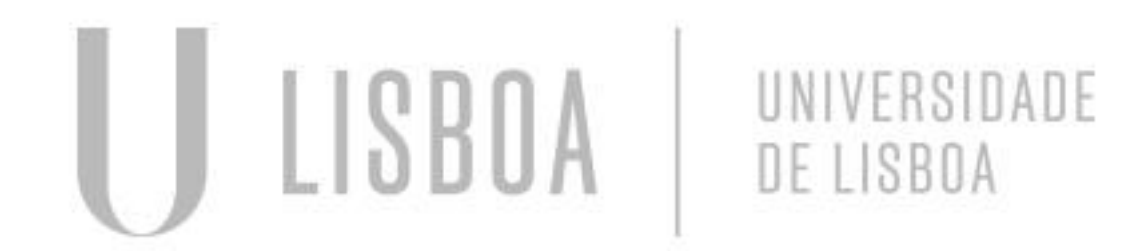

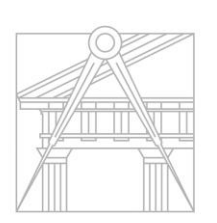

**FACULDADE DE ARQUITETURA** UNIVERSIDADE DE LISBOA

### **ÍNDICE**

Exercício 2 – Sólidos/Polígonos  $2.1 -$ Cubo  $\rightarrow$  Comando Box (Aula)  $2.2 -$  Cubo  $\rightarrow$  Comando Extrude (Aula)  $2.3$  – Tetraedro  $\rightarrow$  Comando 3DRotate (Aula)  $2.4$  – Tetraedro  $\rightarrow$  Comando Array (Aula)  $2.5 -$  Cubo  $\rightarrow$  Comando 3DRotate (Aula)  $2.6 - Octaedro \rightarrow Comando Array (TPC)$ 

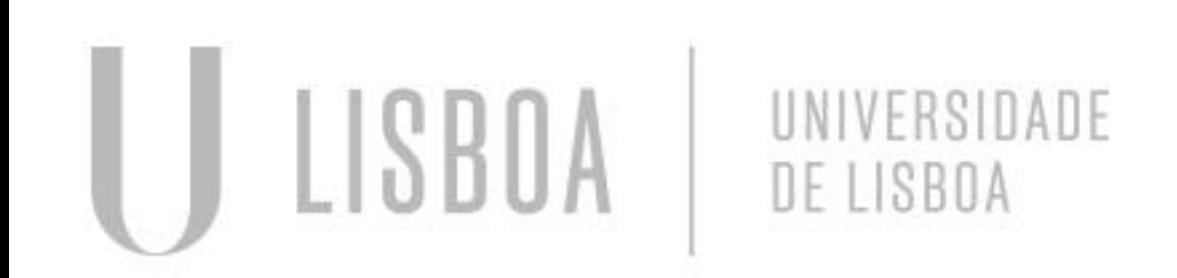

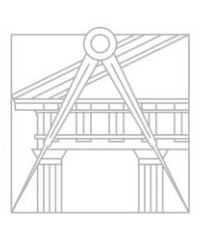

**FACULDADE DE ARQUITETURA** UNIVERSIDADE DE LISBOA

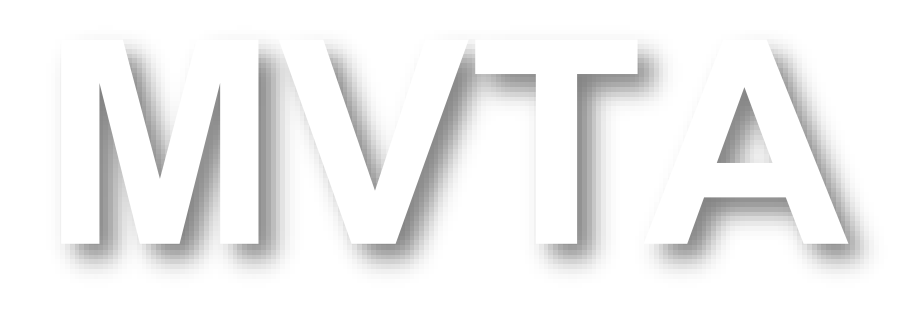

Mestrado Integrado em Arquitectura Ano Lectivo 2022-2023 2º Semestre Docente - Nuno Alão 3º Ano

Exercício 1 – Superfície Parabólica 1.1 – Parábola Simples (Aula) 1.2 – Parábola Espessura (Tpc)

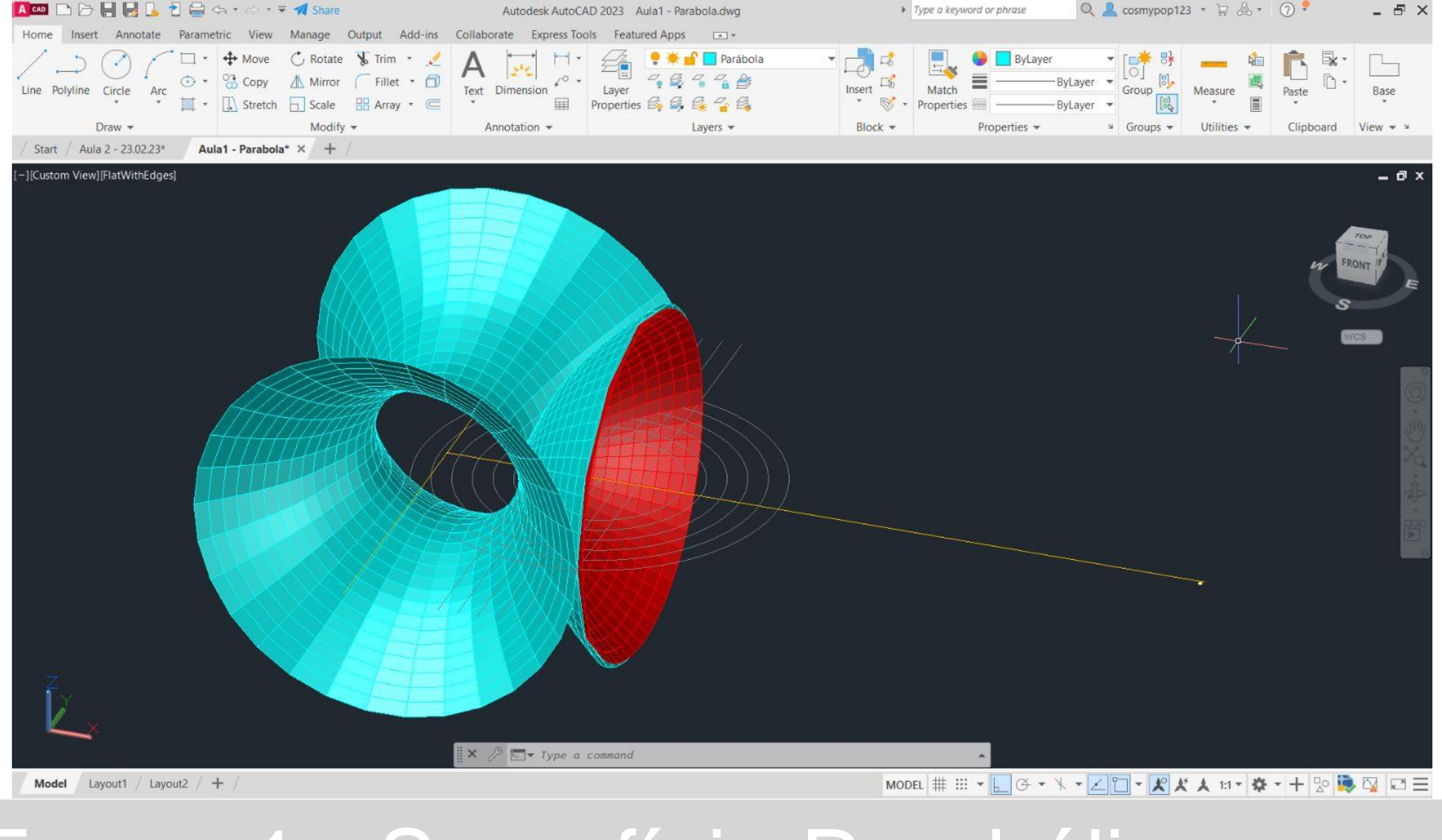

# Exerc. 1 - Superfície Parabólica

# Exerc. 1.1 - Superfície Parabólica (Aula)

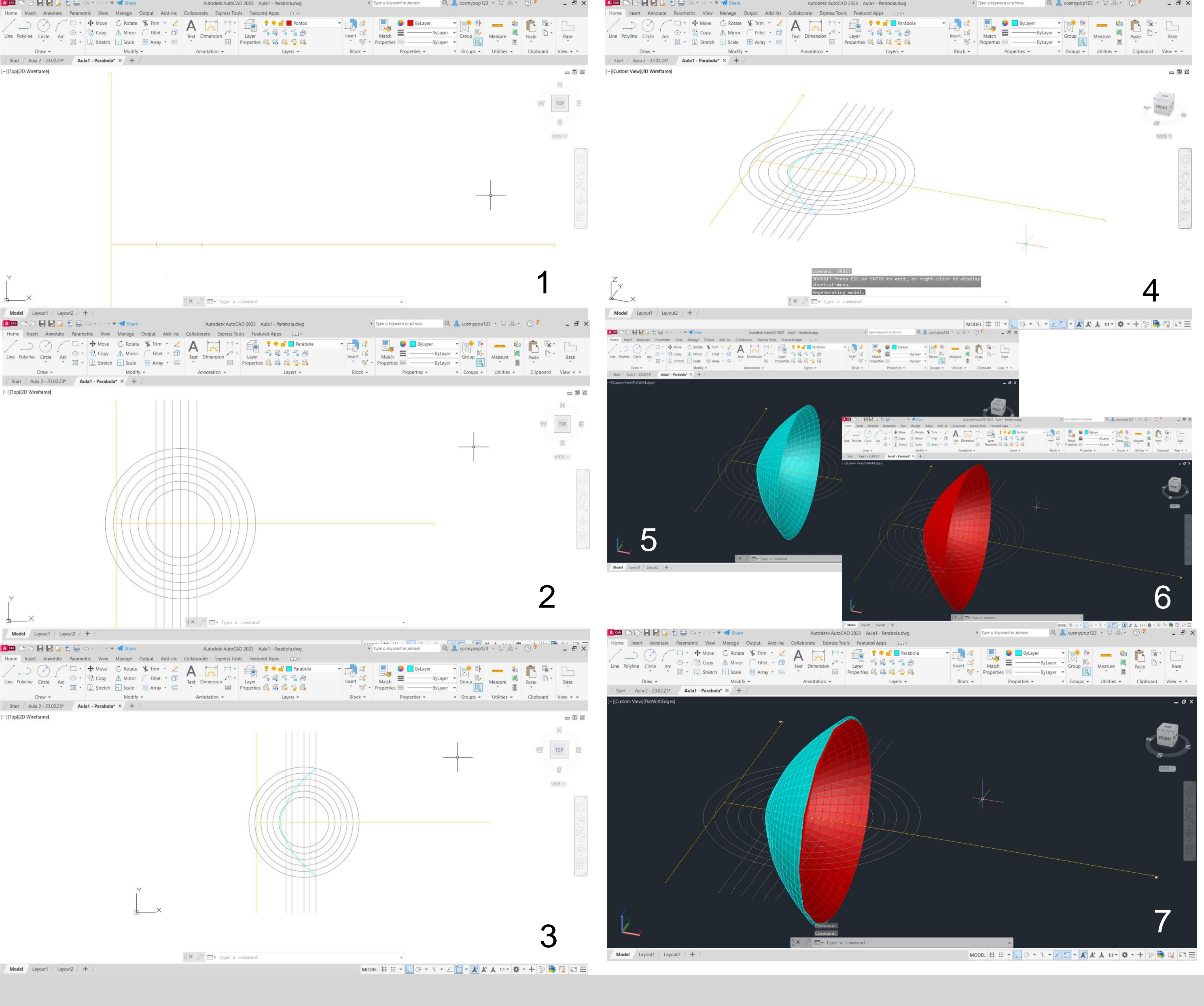

1º – Traçaram-se os eixos da parábola usando o comando XLINE; 2º – Marcou-se um ponto F no eixo e, a uma distância à escolha, e achou-se o ponto central V, entre o ponto F e o eixo b; 3º – Com centro no ponto F, fez-se uma circunferência de raio à escolha, usando CIRCLE e usando OFFSET(0.5) replicaram-se mais 5 circunferências;

4º - No centro da circunferência traçou-se com LINE uma linha paralela ao eixo b, e com OFFSET(0.5) replicaram-se mais 5 linhas para os lados;

5º - Usando o comando POINT, marcaram-se todos os pontos formados pela interseção das linhas com as respetivas circunferências;

6º - Com o comando SPLINE, uniu-se todos os pontos da etapa anterior criando a linha da parábola;

7º - Nos comandos SURFTAB1 e SURFTAB2 substituíram-se 6 elementos por 30, e logo de seguida mudou-se a perspetiva do objeto através do comando 3DORBIT;

8º - Ao iniciar o comando REVSURF, seleciona-se a parábola e o eixo e (eixo na horizontal, como eixo de revolução) e dá-se Enter; 9º - Seguidamente dá-se Enter quando é perguntado se se vai iniciar no 0º e de seguida, escolhe-se 180º (em vez de 360º) na pergunta seguinte do AutoCad e dá-se Enter novamente; 10º - Para finalizar com uma melhor visualização usa-se o comando SHADE e o AutoCad representa a volumetria com alguns graus de sombra.

O mesmo se fez para a parábola 2, de cor vermelha, mas esta tem o centro da circunferência um pouco mais ao lado.

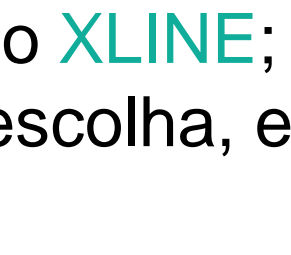

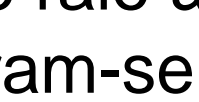

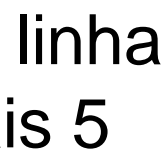

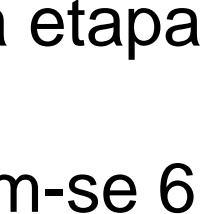

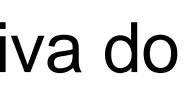

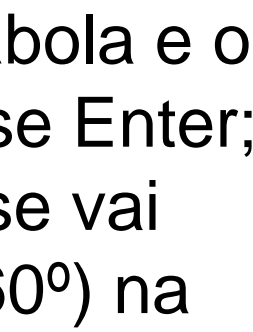

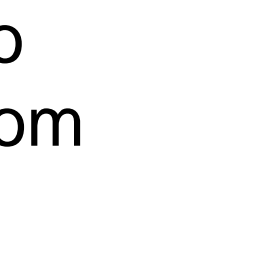

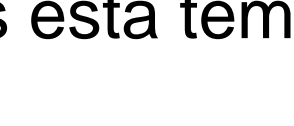

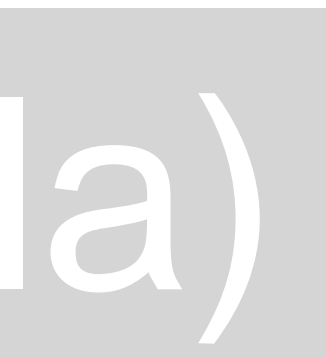

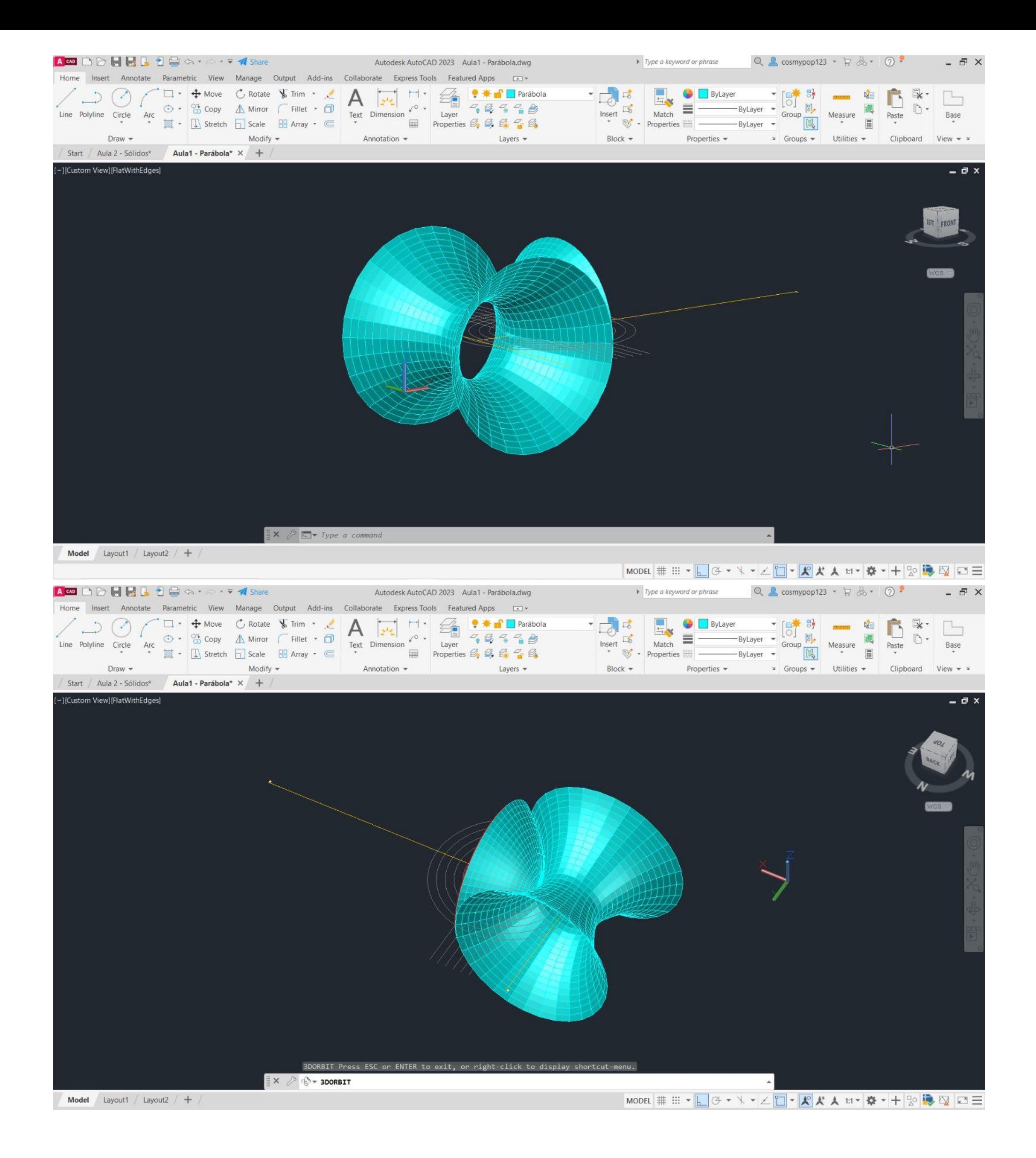

# Exerc. 1.1 - Superfície Parabólica (TPC)

Voltando ao ponto 8º do slide anterior, para esta etapa, voltou-se a iniciar o comando REVSURF, selecionou-se a parábola azul novamente mas desta vez, foi selecionado e eixo b (eixo da vertical, como eixo de revolução) e dá-se Enter;

- Seguidamente dá-se Enter quando é perguntado se se vai iniciar no 0º e de seguida, dá-se Enter novamente escolhendo os 360º na pergunta seguinte do AutoCad.

O resultado final da parábola pode ser observado nas imagens ao lado.

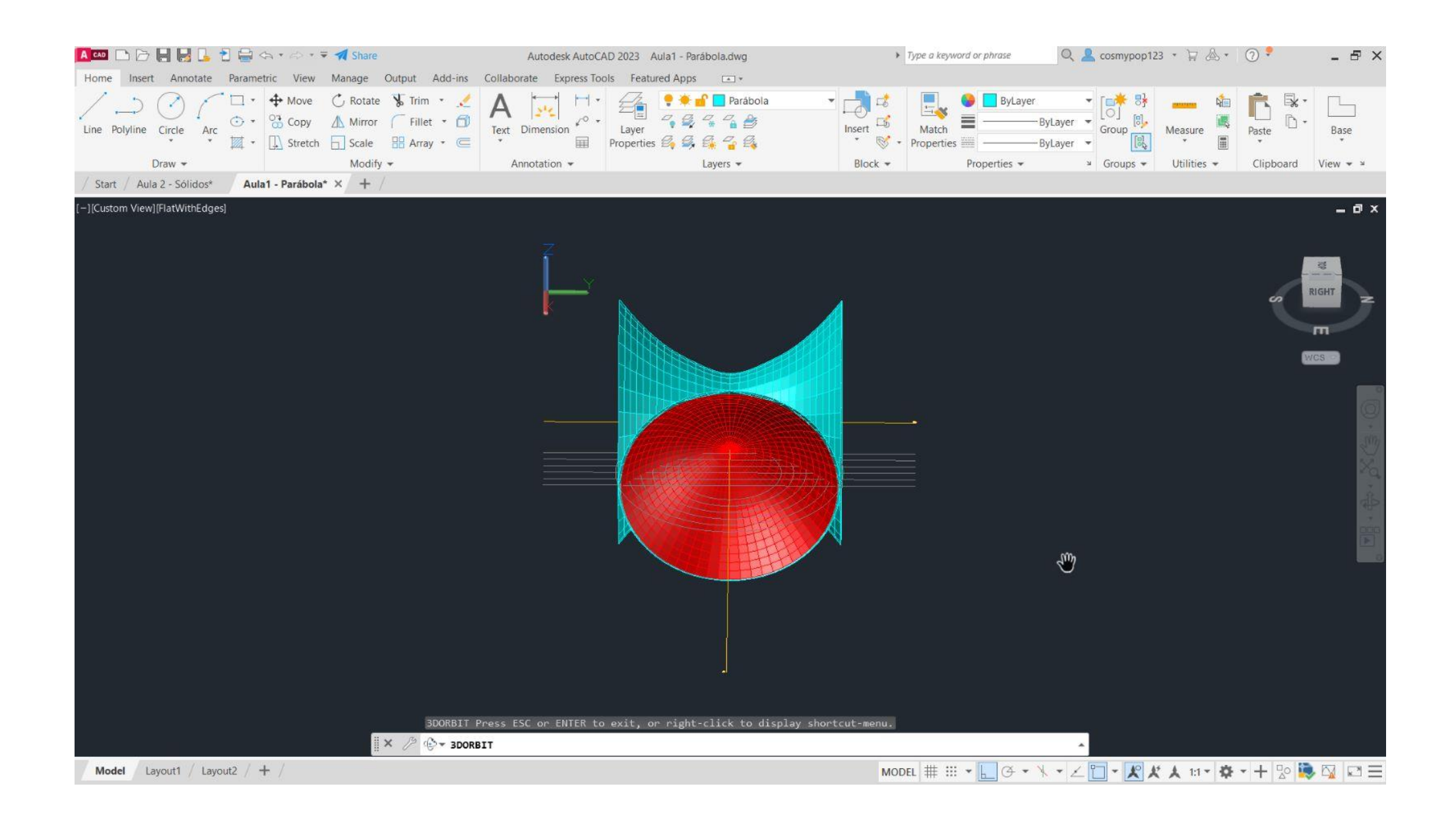

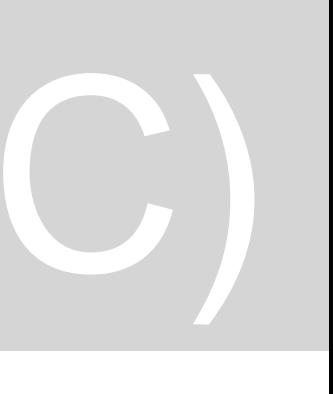

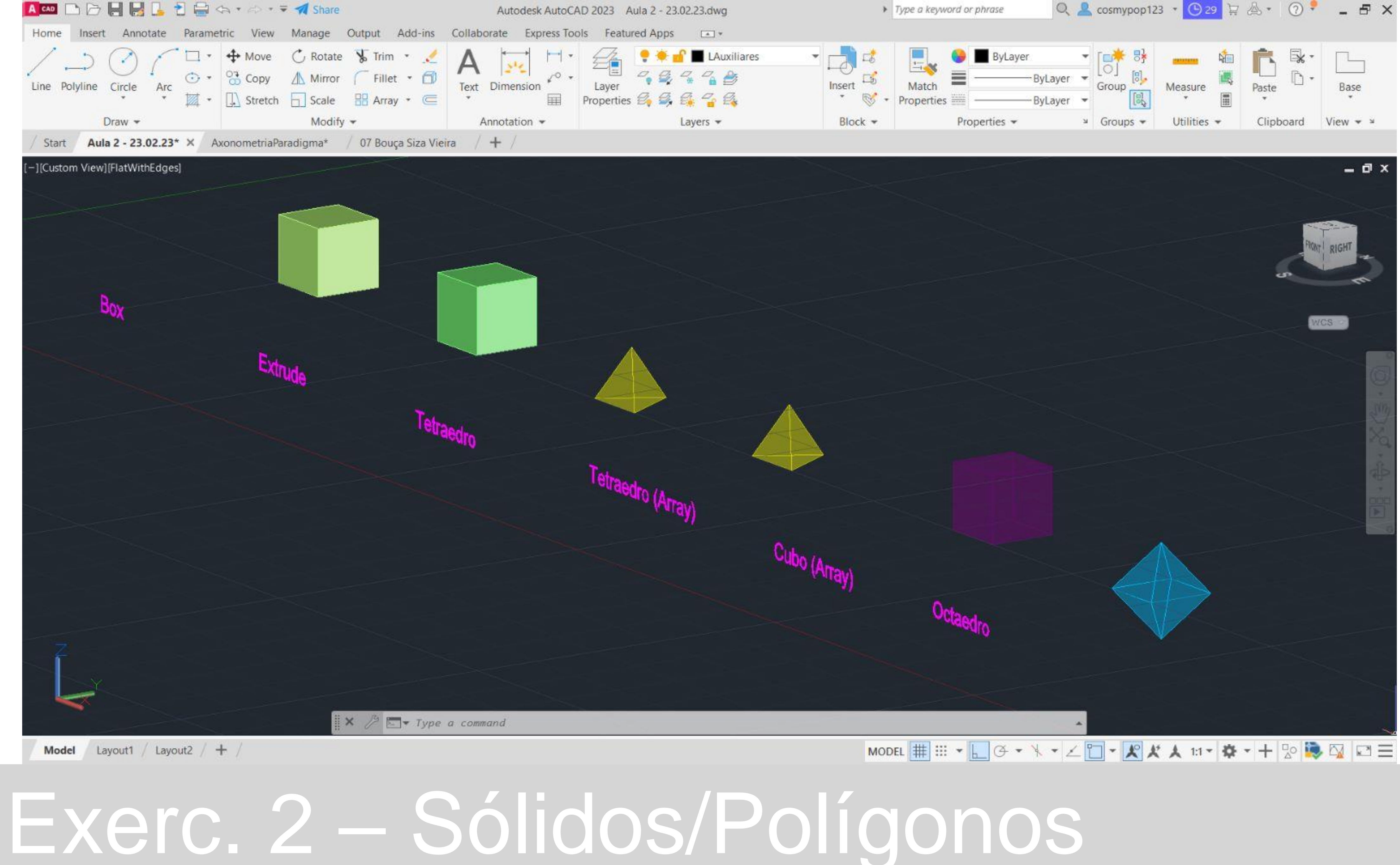

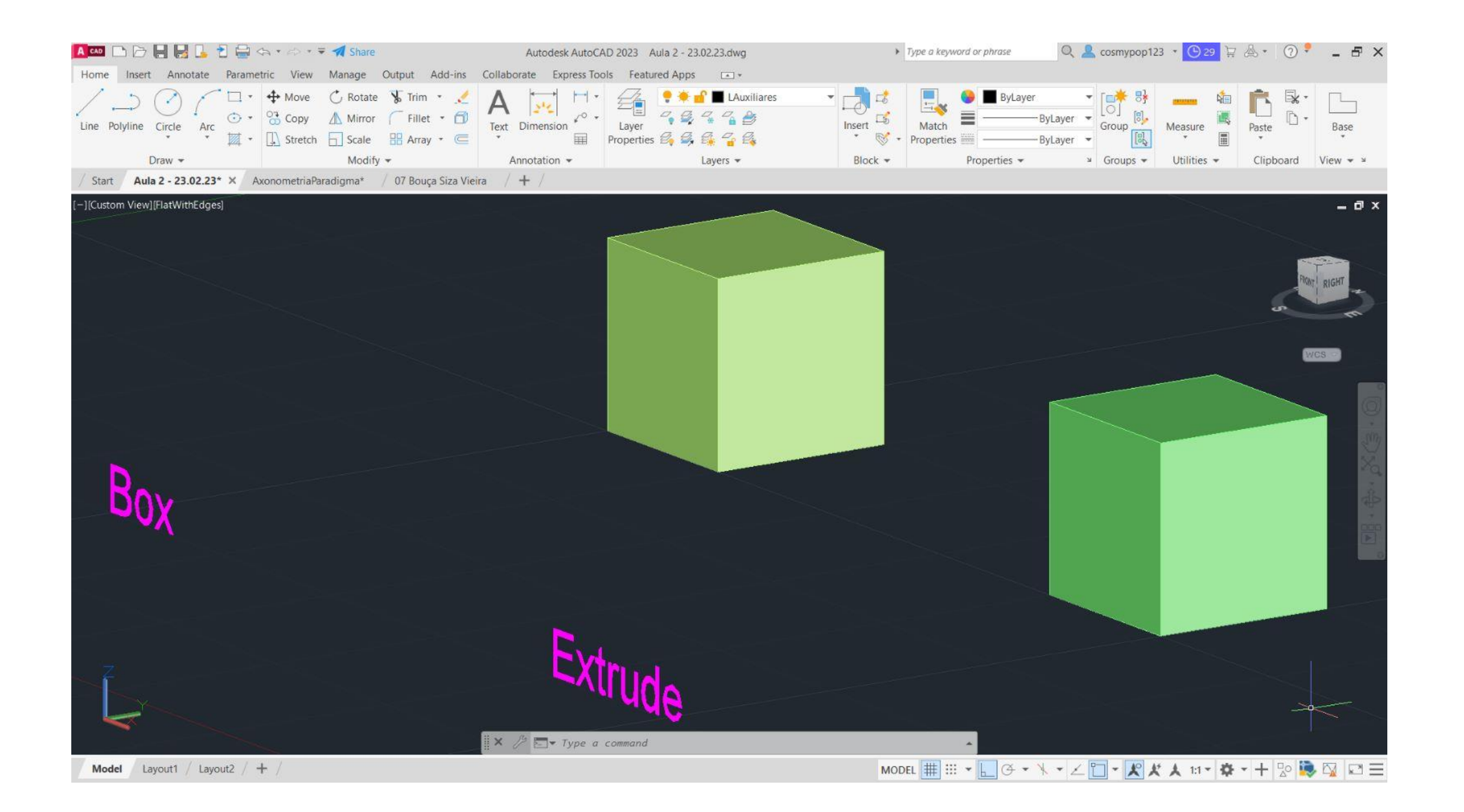

# Exer. 2.1 Cubo → Comando Box e Exer. 2.2 Comando Extrude (Aula)

### **Cubo** → **Comando Box**

1º - Usando o comando BOX, definiram-se as coordenadas 10,10,10 (cm)

2º - Selecionou-se a opção Cube

3º - Deu-se 10 de altura e assim se formou o cubo através do comando BOX.

### **Cubo** → **Comando Extrude**

1º - Usando o comando PLINE, para desenhar um quadrado de lado 10, definiram-se as coordenadas relativas: @10,10 ; @10<10 ; @10<90 ; @10<180.

2º - Iniciou-se o comando EXTRUDE e daí selecionou-se o quadrado e deu-se a altura de 10cm.

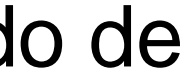

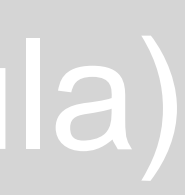

# 

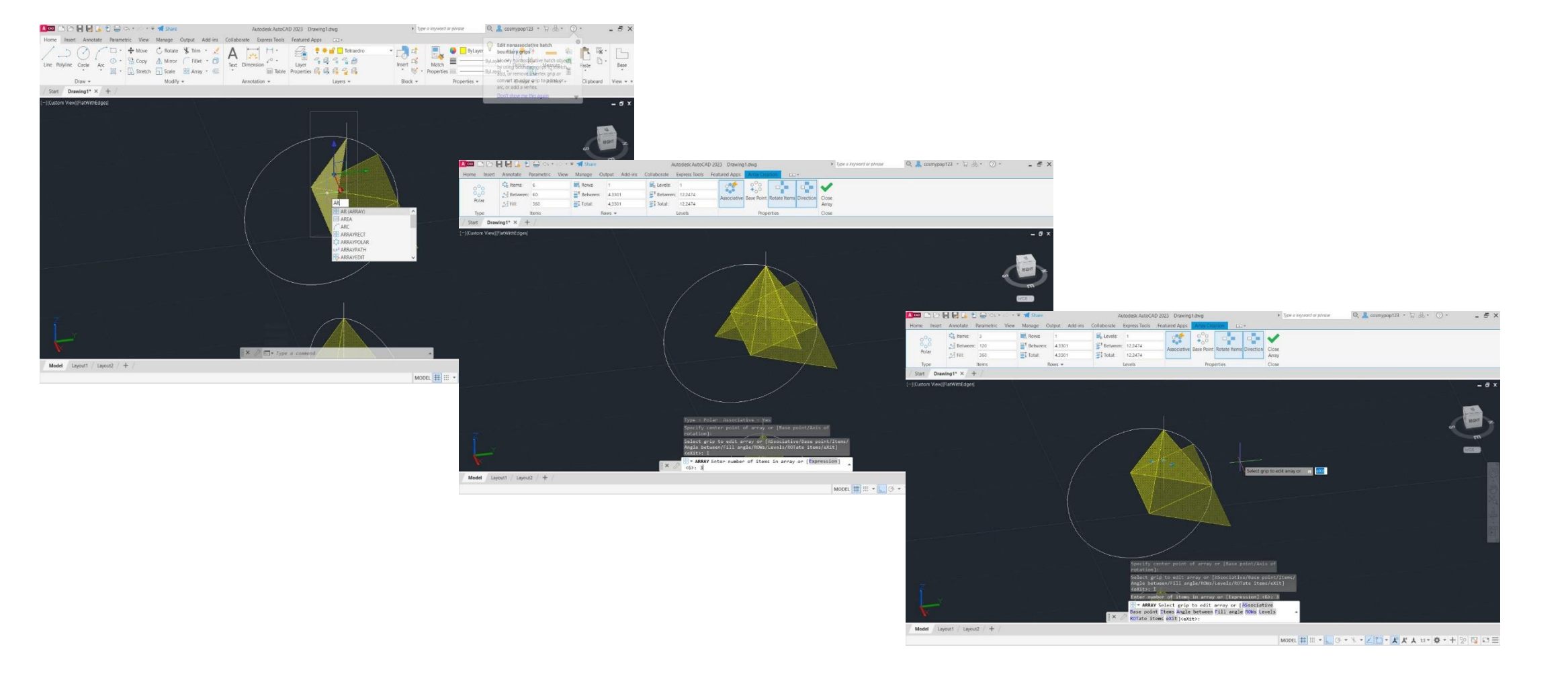

## Exer. 2.3 Tetraedro → Comando 3DRotate e Exer. 2.4 Comando Array (Aula)

### **Tetraedro** → **Comando 3DRotate**

1º - Através do comando PLINE, marcaram-se as coordenadas 140,50, para os sólidos ficarem na mesma abcissa (50);

2º - Para formar o triângulo da base, definiram-se as coordenadas relativas @10<0 ; @10<120 e @10<-120;

3º - Usando o comando HATCH, escolheu-se uma cor para o interior do triângulo, de seguida, fez-se GROUP para agrupar o triângulo e o devido hatch;

4º - Com o comando MIRROR espelhou-se um triângulo para cara um dos lados do triângulo base, formando assim um triângulo maior, formado por 4 menores no seu interior;

5º - Faz-se ORBIT, puxa-se uma linha na vertical com 10cm de altura;

6º - Faz-se um CIRCLE do midpoint de cada triângulo até ao respetivo vértice, faz-se 3DROTATE e coloca-se a circunferência na vertical (90º), até cruzar com o eixo na vertical que foi feito na 5ª etapa;

7º - Seleciona-se o triângulo respetivo, faz-se novamente 3DROTATE, coloca-se no midpoint do triângulo e sobe-se o vértice do triângulo até onde se cruzam a circunferência e o eixo/linha vertical;

8º - O mesmo se repete para os restantes triângulos, formando assim um tetraedro.

### **Tetraedro** → **Comando Array**

Faz-se tudo igual até ao 7º passo do Tetraedro anterior.

8º - Quando já se tem a primeira face triangular levantada, seleciona-se essa mesma face; 9º - Com a face selecionada, faz-se ARRAY, seleciona-se a opção Polar;

10º - Carrega-se o centro do triângulo da base e após isso dá-se Enter;

11º - Vão aparecer automaticamente 6 faces levantadas, tem de se selecionar ITEMS e muda-se de 6 para 3 e dá-se Enter;

12º - Fica o Tetraedro formado, pois o ARRAY adicionou automaticamente as 3 faces que faltavam, e assim apagam-se as faces restantes que ainda estavam na horizontal.

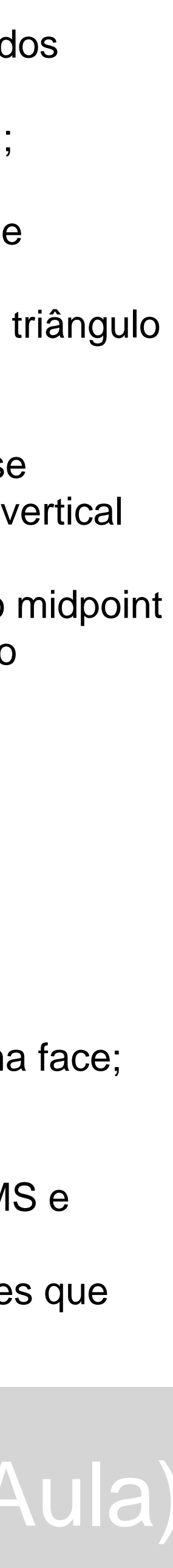

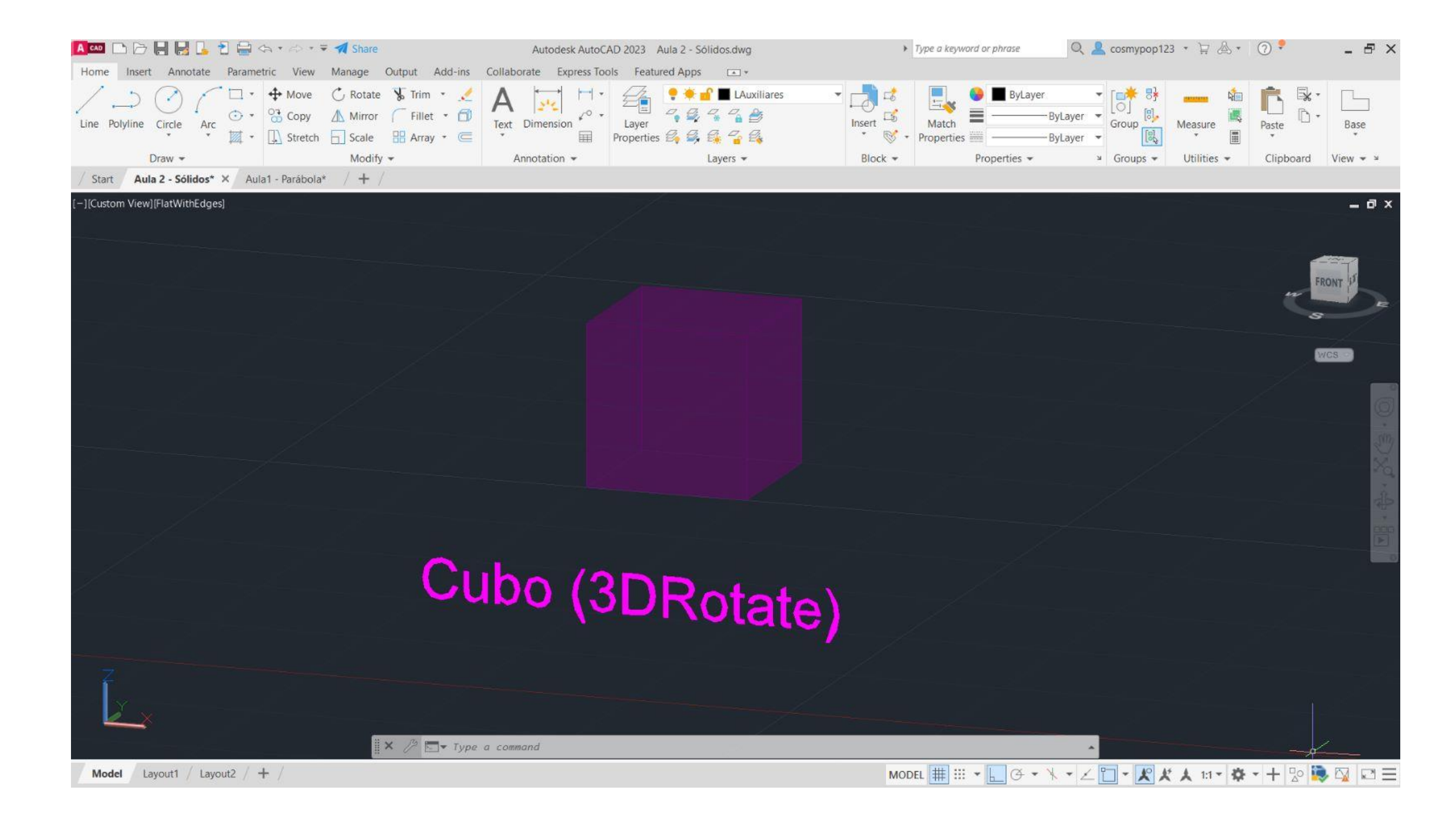

# Exer. 2.5 Cubo → Comando 3DRotate (Aula)

### **Cubo** → **Comando 3DRotate**

1º - Usando o comando PLINE, para desenhar um quadrado de lado 10, definiram-se as coordenadas relativas: @10,10 ; @10<10 ; @10<90 ; @10<180.

2º - Copiaram-se mais 5 quadrados, portanto, ficaram 3 na horizontal e 2 na vertical (fora o quadrado da base), e assim se fez o molde do cubo;

3º - Fez-se HATCH, para pintar os quadrados, um de cada vez;

4º - Com GROUP, agrupou-se o hatch aos quadrados, também um de cada vez;

5º - Tal como foi feito para o tetraedro, com o comando 3DROTATE, selecionou-se cada quadrado em particular no seu midpoint (linha que faz parte do quadrado da base), selecionou-se também o eixo e o ângulo de rotação (90);

6º - Obteve-se o cubo através de 3DROTATE, uma vez feito o passo anterior em todas os quadrados/todas as faces do cubo.

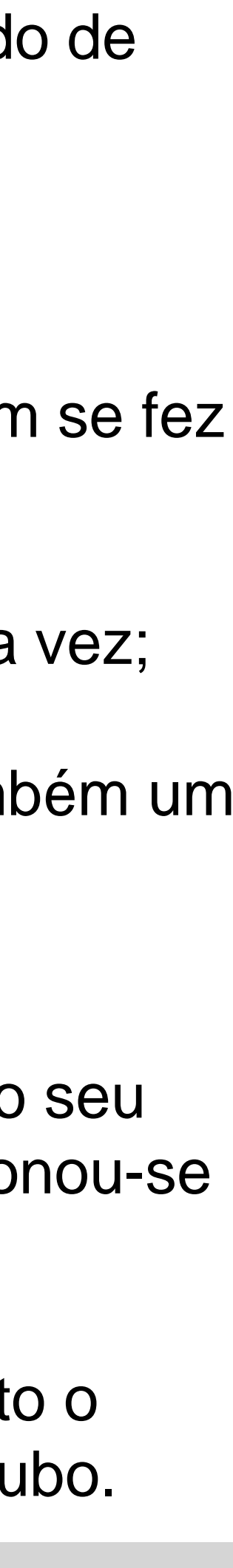

Exer. 2.6 Octaedro → Comando Array (TPC)

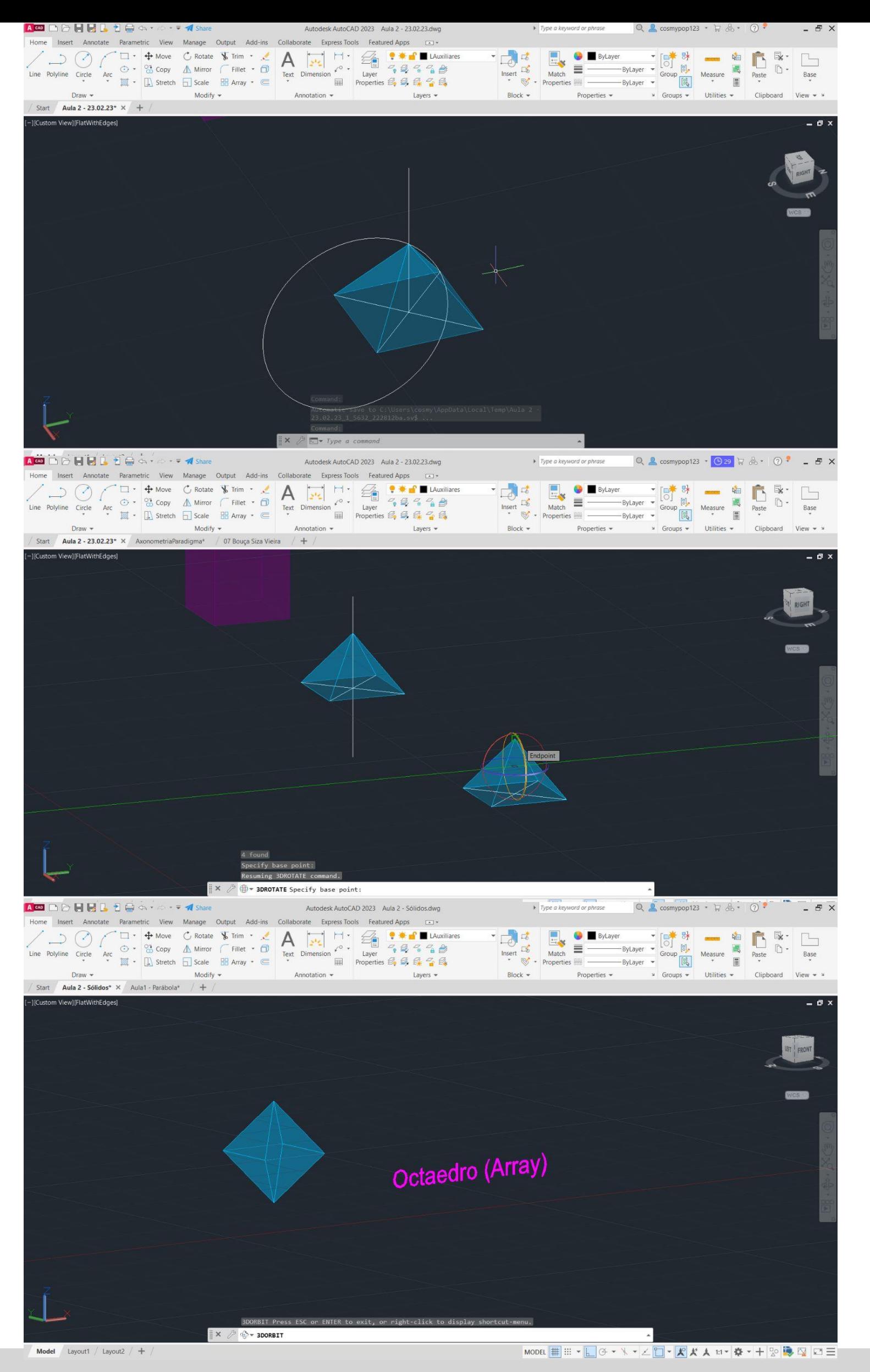

### **Octaedro** → **Comando Array**

1º - Usando o comando PLINE, para desenhar um quadrado de lado 10, definiram-se as coordenadas

relativas:

 $@10,10$ ;  $@10<10$ ;  $@10<90$ ;  $@10<180$ ; 2º - Traçaram-se duas linhas na diagonal em forma de cruz dentro do quadrado; 3º - Com o comando CIRCLE, fez-se uma circunferência, com centro no ponto onde se cruzam as linhas diagonais e abriu-se até a um dos vértices do quadro; 4º - Fez-se novamente uma circunferência, com centro no ponto onde se cruzam as diagonais, mas esta abriu até ao vértice ao lado do anterior; 5º - Através dessas duas circunferências, onde estas se cruzam, achou-se o vértice do triângulo, que será a forma das faces do octaedro; 6º - Copiou-se triângulos para os restantes lados do quadrado, fez-se HATCH e pintou-se os triângulos, um a um;

10<sup>o</sup> - Fez-se os mesmo passos com o comando **ARRAY** que foram explicados no slide 9, no Tetraedro feito através do comando ARRAY, obtendo no final uma pirâmide quadrangular;

7º - Fez-se ORBIT, puxou-se uma linha na vertical com 10cm de altura;

8º - Fez-se um CIRCLE do midpoint do ponto central da base quadrangular, até ao respetivo vértice do triângulo, fez-se 3DROTATE e colocou-se a circunferência na vertical (90º), até cruzar com o eixo na vertical

9º - Selecionou-se o triângulo respetivo, fez-se novamente 3DROTATE, colocou-se no midpoint da linha que une o triângulo com o quadrado da base, e subiu-se a face selecionada até onde se cruzam a circunferência

que foi feito na 7ª etapa; e o eixo/linha vertical (feito na 7ª etapa); para baixo (-90);

11º - Selecionou-se toda a pirâmide, fez-se COPY, e copiou-se uma pirâmide igual ao lado;

12º - Selecionou-se a nova pirâmide feita e com o comando 3DROTATE, rodou-se a pirâmide com o vértice

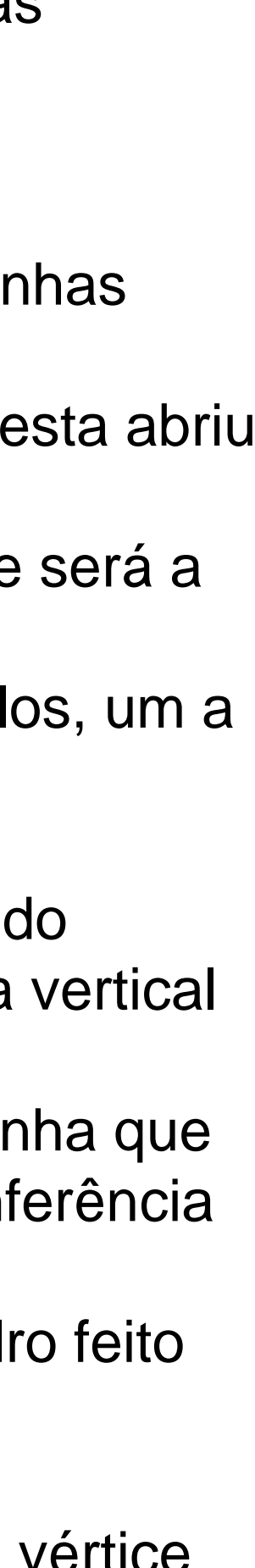

13º - Uniram-se ambas as pirâmides e formou-se um Octaedro.